### How to: Apply for a Permit Online

### Step 1: from Customer Portal Account Home page, click Apply for a Permit:

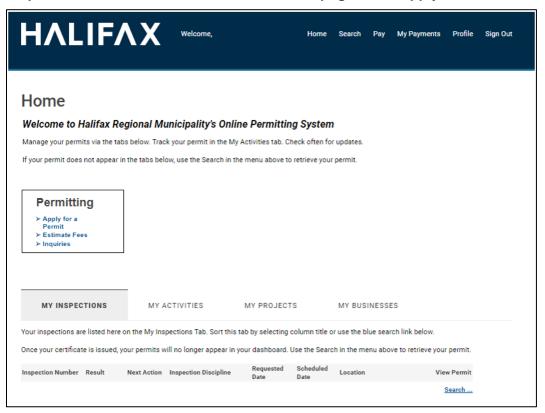

### Step 2: Select permit type.

### Apply for a Permit

Before you begin a new permit application, ensure you have reviewed our Permitting Web Pages and How To Guides

- 1. Review the detailed information about the different Permit Types
- 2. Review the different Building Structures/Use Designations
- 3. Review the different Types and Scopes of Work
- Draft permits are created as soon as you select a permit type
- Save your permit and come back to work on it anytime
- Permits stay in draft until paid and submitted

Get started by selecting a permit type below

### House & Home Permits

Instructional Text - te

**Fence Construction** 

**Swimming Pool Permit** 

**Residential Building Permit** 

Solar Permit

**Deck Permit** 

Mobile Home Permit

### **Commercial Permits**

Instructional Text - test

Mixed Use & Commercial Building Permit

Sign Permit

### Street & Services Permits

Instructional Text

Water Permit

Right of Way Permit

**Development - Right of Way Permit** 

### Related/Additional Permits

Instructional Text

**Application to Occupy** 

Lot Grading Permit

**Development Only Permit** 

Blasting Permit

**Demolition Permit** 

**Grade Alteration Permit** 

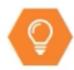

#### Important to note:

- Once a new permit application is initiated, it is in the system as a draft.
  Ensure to look at the My Activities tab on the homepage and reopen a draft permit application, instead of creating a new permit.
- Question 'What is your relationship to this permit?", will only appear if there is a Contractor Profile is linked to the customer account (with the contractor name appearing in brackets).

Step 3: Complete the form. All mandatory fields are marked with a red asterisk.

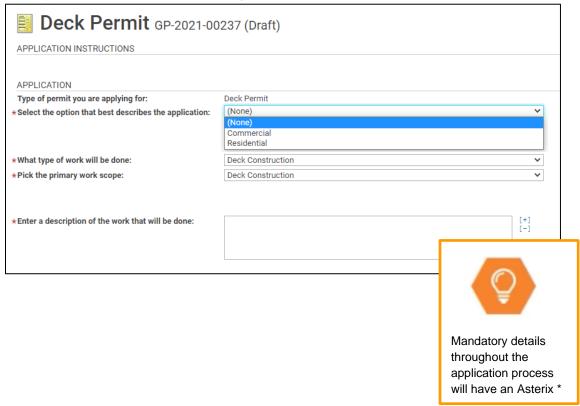

### Step 4: Add an Address

a. Click Search to open pop-up window

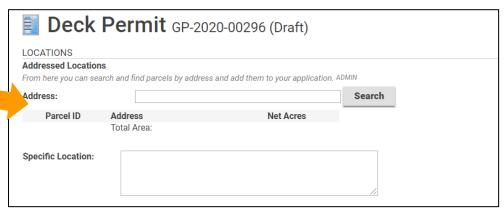

b. Enter all or part of the address.

Do Not enter Street / Road Etc.

Click Search button

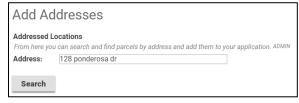

 c. Check box to choose address from the list Click Select.

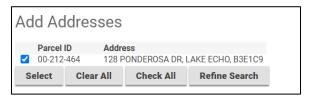

d. Selected address will be shown on the permit.

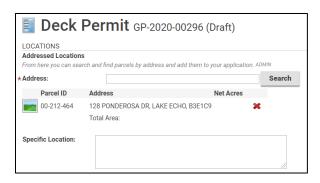

e. Specific Location: Optional field.

Add information when applicable. (For example, could indicate an accessory structure is located at the back of the property.)

**Step 5: Input Owner/Tenant information and click Next.** 

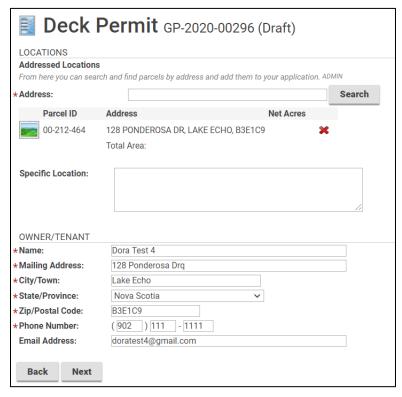

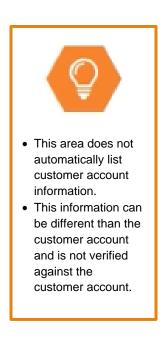

### **Step 6: Input Additional Permit Details:**

- a. Indicate the number of decks being constructed: 1 or more for same site.
- b. Are you installing a retaining wall and/or making changes to Grade Contour?: yes/no
  - If yes, also apply for a Lot Grading Permit (2 units or less), or a Grade Alteration Permit (3 units or more).
- Total Contract Value: Input the value of the build.
- d. Click Next.

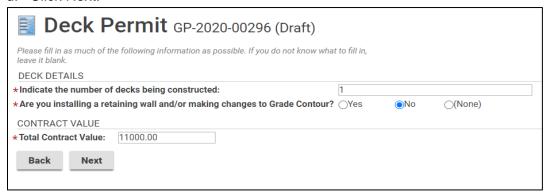

### **Step 7: Upload Permit Documents**

a. Documents required for the permit will be listed.

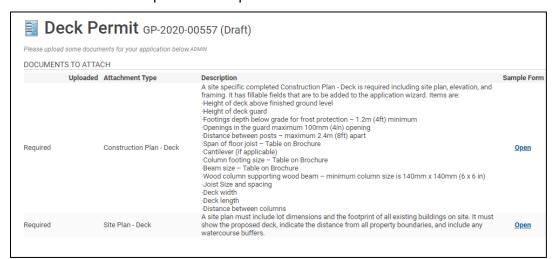

- b. Two options to upload documents:
  - i. Click Upload Files to search for and upload files, or
  - ii. Have files ready in a folder, select the files, then drag and drop the files to the Drop Files Here section.

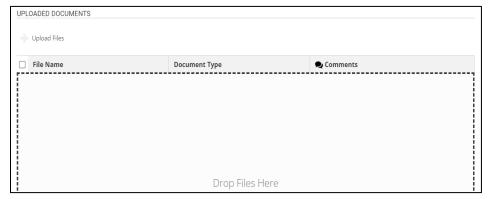

- c. Once documents have been uploaded, they will appear with New at the end of the File Name.
- d. Assign Document Type:

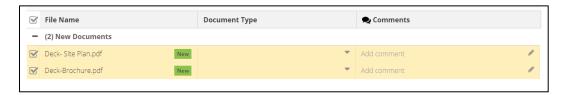

- i. Click drop down arrow to view required Application Documents.
- ii. Choose Document Type for each uploaded file, and add comments as needed.

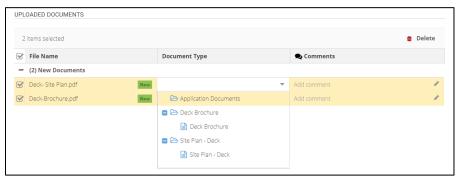

- f. If a file was added in error, click in the checkbox to highlight and click Delete.
- g. Click Next at the bottom of the page to continue.

### Step 8: Add contractors to the application

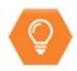

#### Important to note:

- This is to link registered Contractor(s) to the permit application
- A Contractor must already be registered to be linked to the permit application
- A Contractor cannot be added within this area of the permit application

#### a. Click Add Contractors button

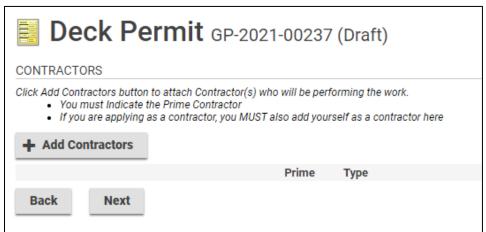

b. Input Contractor Company Business Name and click Search.

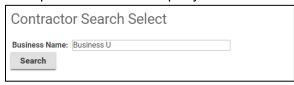

c. Click box beside correct Contractor and click Select.

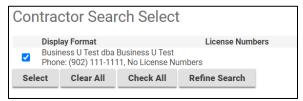

- d. From pull down menu select type of Contractor.
- e. At least one contractor in the list must be designated as the "prime contractor".

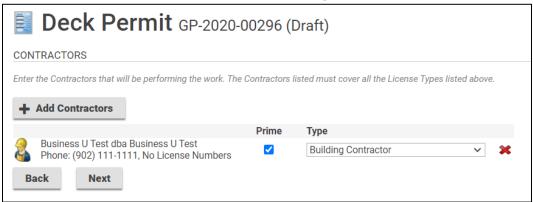

f. Add Additional Contacts if Needed

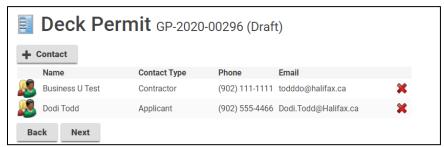

#### Step 9:

- a. Review fees.
- b. Check box after reviewing Customer Attestation. Checking box means you accept the terms in the attestation.
- You can now Save your application and return at a later time or

Pay Fees & Submit Application:

Online payments can be made using a credit card. For other methods of payment (cheque, cash, etc.) you must go to a customer service centre

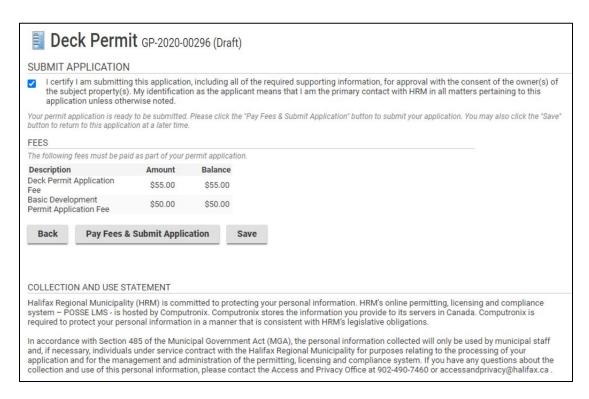

**NOTE** – The Pay Fees & Submit Application button does not appear until you have confirmed your Customer Attestation.

### Step 10: Checkout

a. Input contact information and payment details.

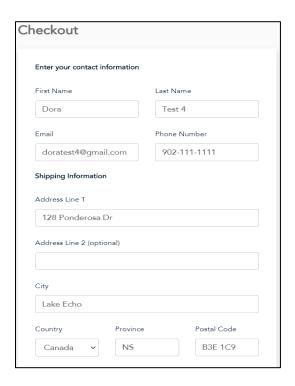

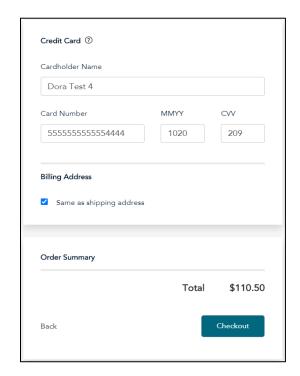

b. The system allows the user to save the card information, but it is not required.

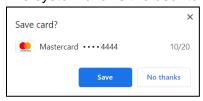

c. Payment confirmation.Click Back to Store to return to the permit application.

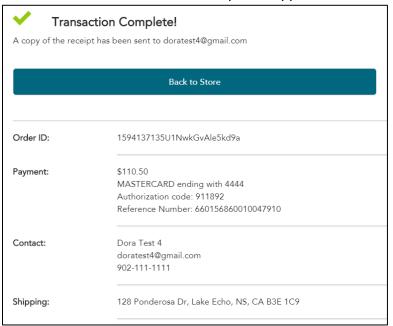

### **Step 11: Permit Confirmation of Submission:**

- a. Note Permit Number for the application.
- b. To view the permit information, click the blue text link.

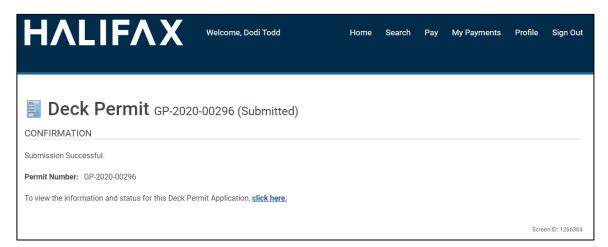

### **Step 12: Review Permit Information:**

**This is an optional step**. You can log out or begin another application if you do not wish to review the permit application.

#### a. Details Tab

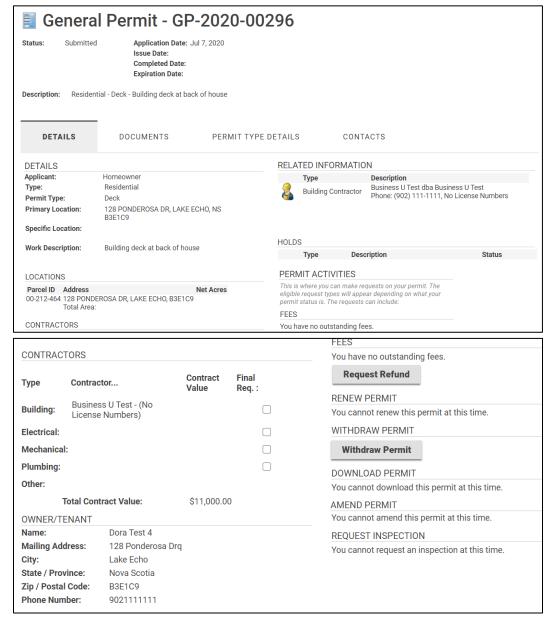

#### b. Documents tab

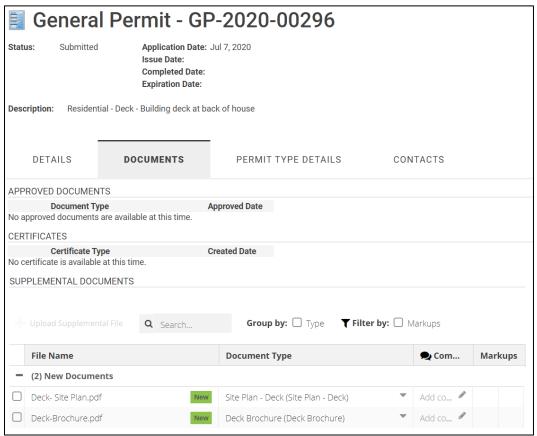

### c. Permit Type Details Tab

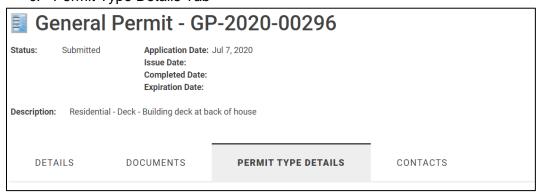

#### d. Contacts Tab

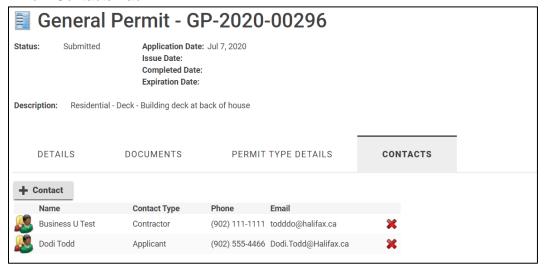

### Step 13: Return to Home Page

a. Click **Home** from upper right menu to return to the dashboard.
 Click **My Activities** tab to see permit applications
 By default list is newest on top

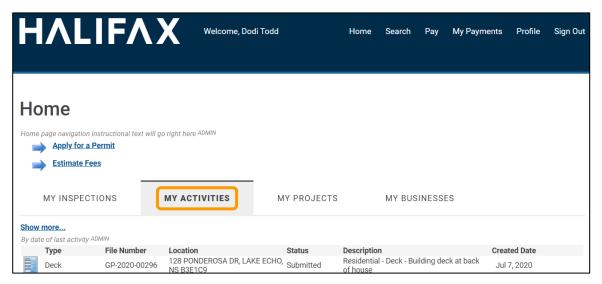

b. From the My Activities Tab you can monitor the permit status as it progresses through the application stages.

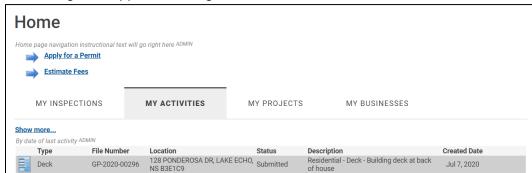